# UCSF - Report Reader & Basic Navigation Training

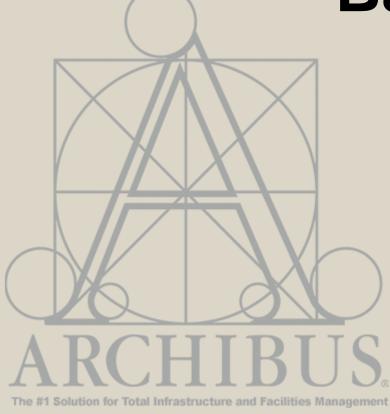

For Questions, please contact

Archibus-support@ucsf.edu

## **UCSF Space Management System - Overview**

## **Background Information**

### **Goals of the Archibus System**

- To support space governance at UCSF by providing a tool for effective space data collection through improved user interface and space reporting and analytics
- Take steps towards inspiring a cultural shift at UCSF towards an environment of transparency and collaboration as it relates to space management
- Ability to manage <u>all space at UCSF</u> as a strategic asset

## **Enable UCSF Campus & Health to Share One System**

- UCSF Health and Campus now share the same Archibus Space Management System. All data and floorplans are maintained in the same database.
- The process and user interface to update Campus space data is different from the process and user interface to update UCSF Health space data. Both processes are supported within Archibus.
- Campus space records are maintained by "Campus Users"
- UCSF Health space records are maintained by "UCSF Health Users"

## **GOAL: Build a Cohesive Space Management Community**

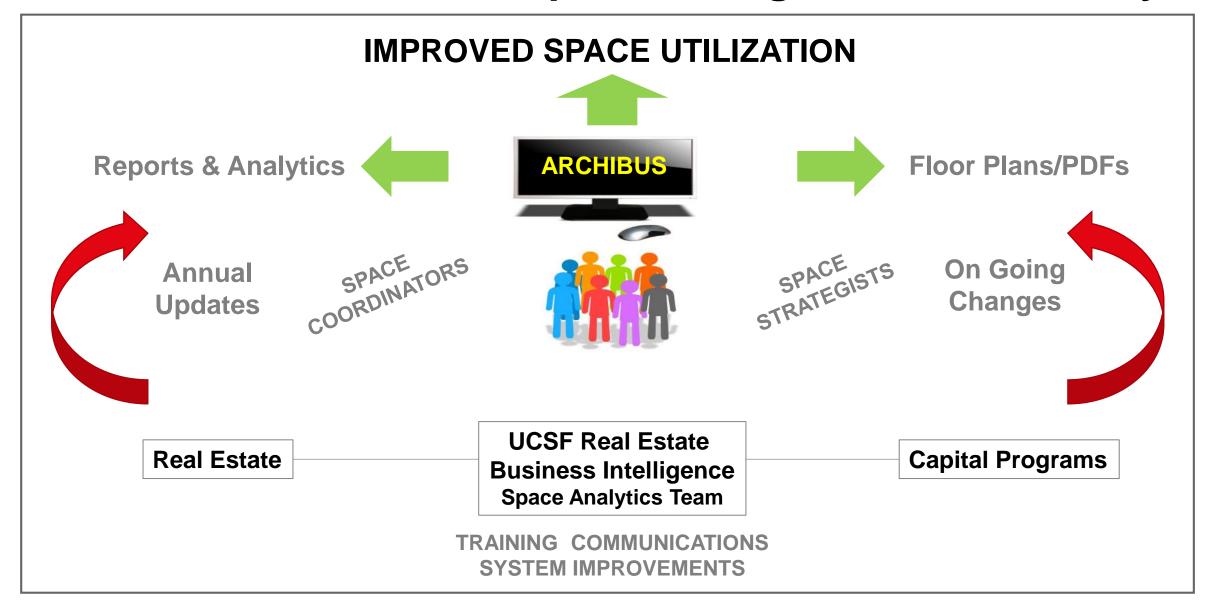

## Importance of Accurate Space Data

### Accurate space information is important to UCSF

- Provides the means for effectively managing our growing space at UCSF
- Helps us understand what's going on in our buildings
  - What type of activities are happening in this space? Which department is assigned by the Chancellor to this space? How many workstations are located in a particular room? Which employees are located in a particular room?
- Data Analytics can help decision makers determine risk, weigh outcomes, plan future scenarios and quantify benefits associated with decisions
- Required for the Annual UCOP Space Update report managed by the Campus Planning Office
- Provides the Budget Resource Management office with data to support:
  - Annual Indirect Cost Recovery Benchmarking (ICRB) report
  - Periodic Federal F&A Rate Proposal

## Importance of Accurate Space Data (contd.)

### Require us all to adhere to UCSF Space Governance Policy

#### **UCSF-wide Space Committee appointed by Chancellor to:**

- Provide for uniform, equitable, transparent and effective governance of space
- Ensure that space is allocated, used and managed effectively
- Assign space to Departments on the Chancellor's behalf via the issuance of Space Letters

#### Space Governance Policy approved in January 2013 includes principles on:

- Non-permanent assignment/retention/use of space
- Fairness/transparency in deployment of space
- Space accountability and governance
- Operational cost responsibility for space

## **Access and Roles in Archibus**

## How to Access Archibus Space Management System

## Access to Archibus is via MyAccess

Login to MyAccess and browse through the list of Applications available.

Click on 'Archibus Space
Management System' and it will
take you to the Archibus Home
Page. If you receive an error,
most likely you do not have
access to the system OR please
clear your browser Cache and
Cookies.

For access, questions/support please reach out to:

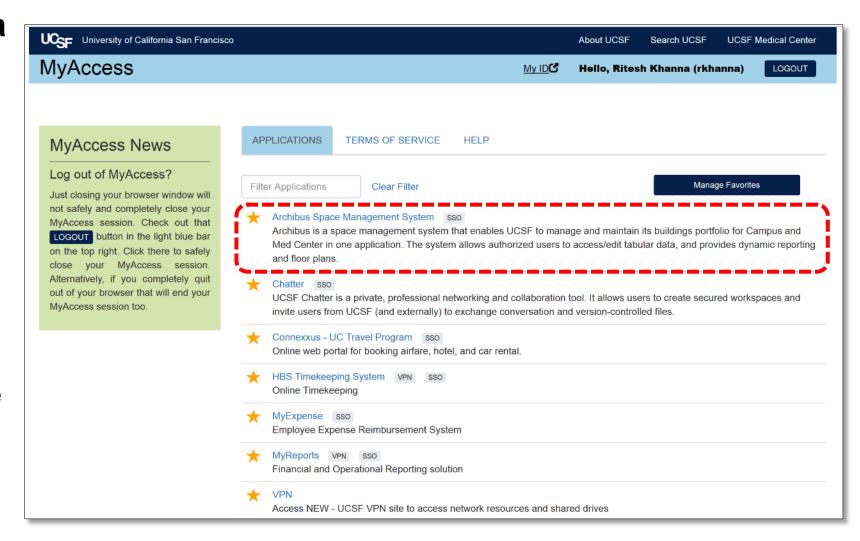

Archibus-Support@ucsf.edu

## How to Sign out of Archibus

To log out of your application session, click Sign Out on the right-hand corner of the Navigation Bar

Sign Out of Archibus when you complete your work to return the license back to the pool.

The system will automatically log you out after 60 minutes of non-activity or disruption in internet connectivity.

Archibus is a web-based tool and interruptions in network connectivity can log you out.

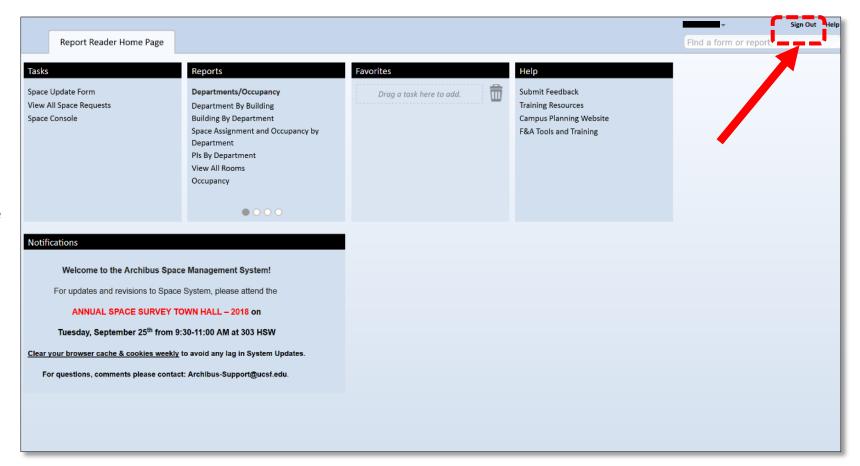

## Who Can View and/or Maintain Space Data

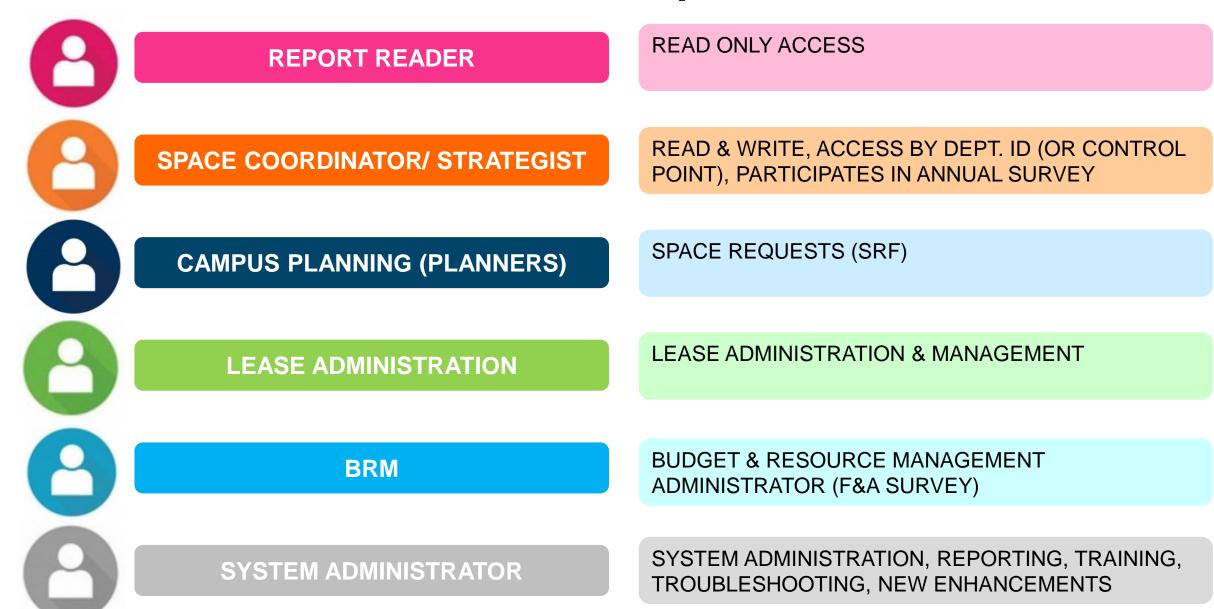

## Space Management Roles and Responsibilities

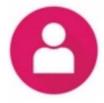

REPORT READER

#### **ACCESS:**

Universal Read only access including floor plans, all UCSF data and custom reports.

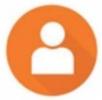

SPACE COORDINATOR
(Department level space contact)

#### ACCESS:

Report Reader + Edit/ Write access for their assigned Dept. ID's only.

#### **RESPONSIBILITIES:**

- Keeps Department's/Unit's assigned space up to date in Archibus
- Submits the Annual Survey for their assigned space
- Is familiar with their assigned physical space
- Requests space assignments on their Department's behalf to their Control Point Strategist
- Informs UCSF Real Estate of completed renovation projects not reflected in Archibus
- Updates Employee Location
- Attends UCSF Real Estate-led trainings and meetings
- Conducts space walks informally and in collaboration with UCSF Real Estate

## Space Management Roles and Responsibilities

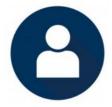

SPACE STRATEGIST
(Control Point/BU
oversight of Space
Management)

#### **ACCESS:**

Space Coordinator + Edit/ Write access for entire Control Point/ BU + Approval access for intra-Control Point/ BU Departmental space assignments + Updates to Loan fields and data changes within the same Control Point/ BU

#### **RESPONSIBILITIES:**

All Space Coordinator +

- Main space point of contact for their Control Point
- Tracks loans within Control Point
- Represented on the UCSF Space Subcommittee
- Facilitates space assignment requests for their Direct Report's approval
- Reviews and processes Space Request Forms (SRF) submitted by Space Coordinators within their Control Point. If request is outside of Control Point, requests are forwarded to Campus Planning for review.

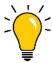

How to find a Space
Coordinator or Space
Strategist assigned to a
department?

Please refer to the "USER ROLES" report in Archibus for details on Space Coordinators and Strategists.

## Who are the Space Strategists for UCSF

#### **Control Point/ BU**

#### **Space Strategist**

**Space Strategist** 

D\_School of Dentistry

Larisa Kure \*
Thomas Lang

M\_School of Medicine

Karin Wong \*
Adrian Miu
Cristina Morrison
John Ewers (ZSFG)
Margaret Damiano (ZSFG)

N\_School of Nursing

Michael Jaffe \*
Cecilia Chang
Frances Lee

P\_School of Pharmacy

Michael Nordberg \*

C\_Office of the Chancellor E\_Executive Vice Chancellor O\_VC Diversity& Outreach

**Control Point/ BU** 

R\_University Relations

F\_Finance & Administration

L\_Langley Porter Hospital

V\_Development

Suzanne Murphy \*
Ruth Pacquing

Michael Fortes \*

Judy Fuller \*
Rebecca Daro

Michael Walker \*

Wendy Gamboa \*
Joseph Calger

Last Updated Sept. 2019

<sup>\*</sup> Indicates Primary Strategist

## **Homepage Orientation**

## **HOMEPAGE:** Browser Tips

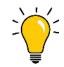

- All standard browsers can be used, Chrome, Firefox, IE and Safari. The application may render 'slightly' different depending on which browser you select. Chrome and Firefox are the recommended browsers for Archibus.
- Different browsers will download and save reports from Archibus differently.
- If you receive the message below while using Firefox to view a floorplan:

Click "Activate Adobe Flash" link to render the floor

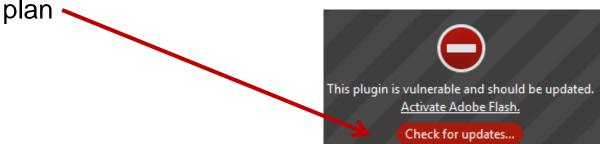

It is recommended to clear your browser cache and cookies at least weekly.

Do <u>not</u> use the browser's back or refresh button. Archibus will <u>not</u> take you to the previous page if the back button is selected and may cause an error.

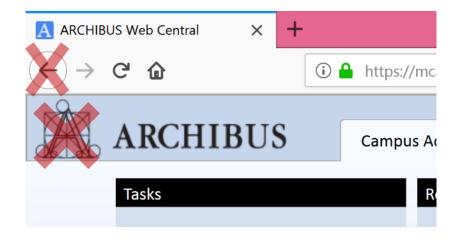

 Do not click on Archibus icon. This will take you to the Archibus company website.

## **HOMEPAGE:** Buckets

**Buckets**: The rectangular boxes shown in the image below are referred to as Buckets. Each bucket contains various tasks that relate to the bucket header. In the below image we can see four buckets (Tasks, Reports, Favorites, Help) on the top section of the page, and one bucket (Notifications) at the lower section of the page.

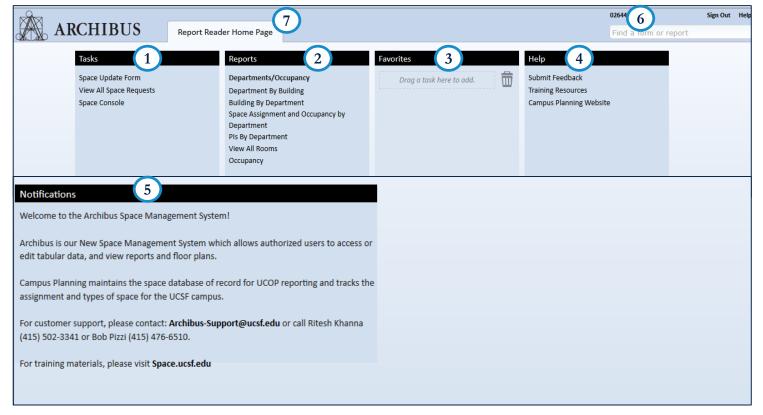

ARCHIBUS's user interface, Web Central, presents a Homepage view that organizes tasks in an intuitive manner. You can access reports, drawings, and other data presented in various views. The Home Page presents content and links in logical buckets that are easily navigated:

- 1. Tasks: Links to additional views of space related data
- 2. Reports: List of dynamic space reports for users
- 3. Favorites: Save frequently used Tasks or Reports here
- **4. Help**: Training Resources, Campus Planning website, Submit Feedback
- **5. Notifications**: User announcements
- 6. Employee ID: Displays your user ID
- 7. ROLE Home Page: Displays your Archibus role

**Note**: The Homepage displayed when you sign in varies depending on the role you have within the Archibus application

## **HOMEPAGE: Tasks**

Once you have navigated away from the Homepage to a specific view (or report) in a bucket, you can use the **Tasks** dropdown menu to navigate to other views within the same bucket.

Alternatively, from one of the views if you want to move to another view (report) you can go back by clicking on the Homepage tab (in the below image 'Report Reader Home Page')

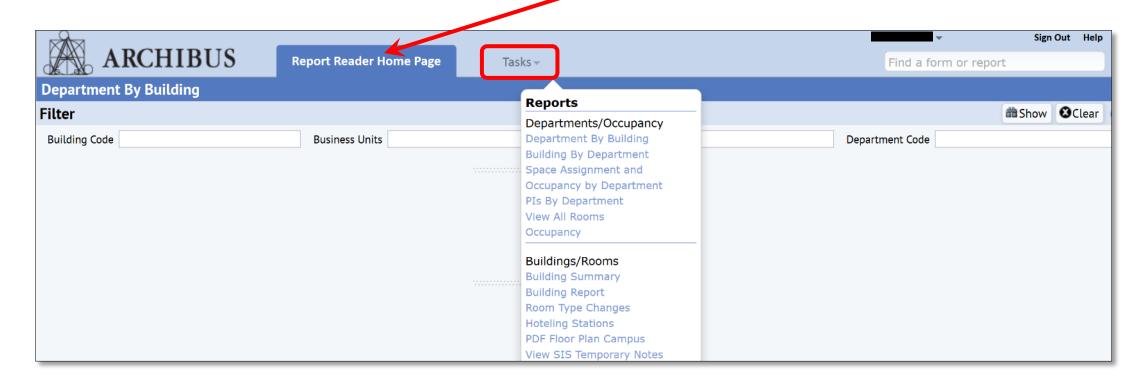

## **HOMEPAGE: Submit Feedback**

The Submit Feedback form is used to report information or questions related to a UCSF Building to the Space Analytics team.

To access the form from the Homepage screen, locate the **Submit Feedback** link under the **Help bucket**.

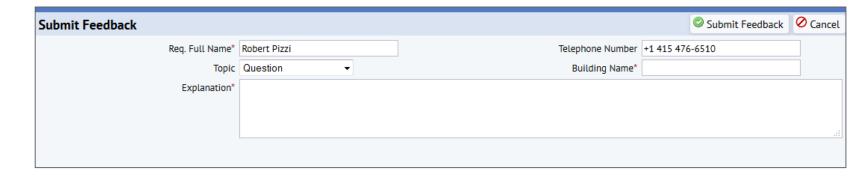

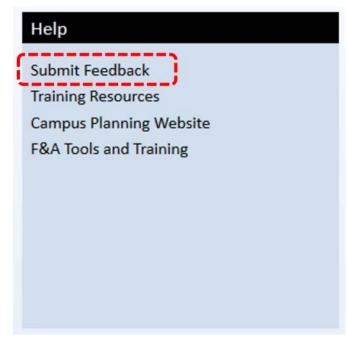

The Submit Feedback form snapshot is shown above as a reference. Please provide details on your questions under the **Explanation** section.

You can also reach out to Space Analytics Team via <a href="mailto:Archibus-Support@ucsf.edu">Archibus-Support@ucsf.edu</a>

## **Understanding Report Layouts & Navigation**

#### **Using Filter Consoles**

Since Archibus is able to return a large amount of information for a given view (report), you may need to use a Filter Console to restrict the information displayed. Many views offer filter consoles to restrict data.

The filter console displays a series of fields enabling you to enter restriction criteria for the data being returned.

- 1. Enter your restriction criteria.
- 2. Click on the **Show** button to display data in the lower panel.
- 3. If you do not want to enter a restriction, click Show without making any entries, and the data is presented without a restriction.

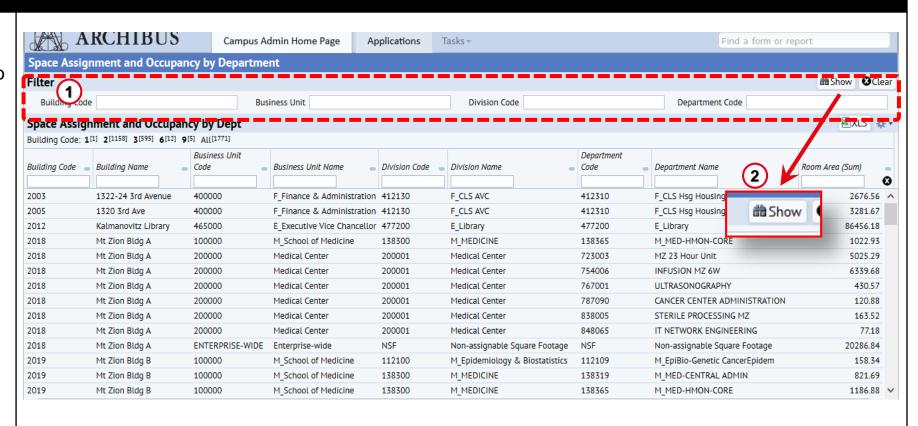

#### Sort/View Data

Many Archibus views present data in a tabular view. Column headers include a grey rectangle. Clicking this rectangle sorts the screen by that column.

- 1. Click on the **grey rectangle** to sort the view by this column's data.
- The black triangle in a filter box indicates a drop down menu that predefined values can be selected from. All records for the view will be filtered based on the values selected in these columns.

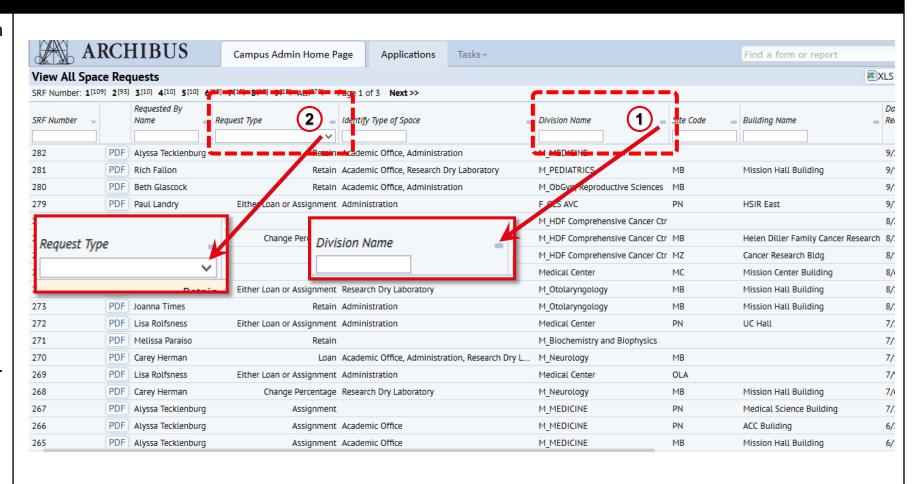

#### **Smart Searches**

Components of views--such as filter consoles, Select Value lists, data entry forms, drill down lists, and so on--may include **Smart Search** capability so that you can restrict the data in the current view component.

Smart Search help you quickly locate specific values when working with large data sets by entering values for any column header.

 To enter a search, complete one or more column headers with your search criteria and press Enter. The system redisplays the data that meets the restriction. You do not need to consider case when entering your values.

Use the % character as a wildcard to represent the position for any series of characters you enter. For example, M%", to restrict the select value list to all values that begin with "M".

2. To Clear all restrictions click the **X Icon**.

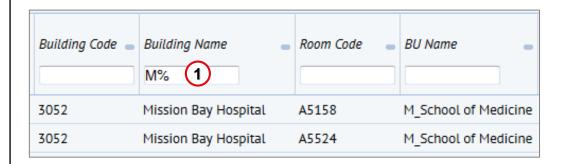

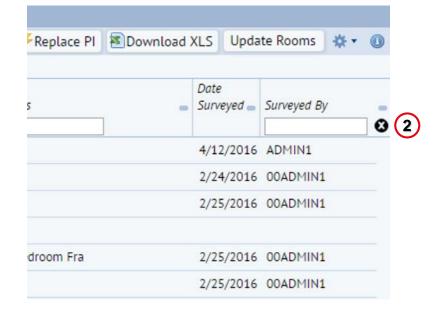

#### Smart Searches (contd.)

- 3. Any header row can be used to filter the data being shown
- % is the wild card that can be used to define STARTS WITH (Value%), CONTAINS (%Value%) and ENDS WITH (%Value)
- Users can even use multiple values in header rows to help restrict the data being shown at any time.

\*Note – Fields with SmartText enabled allow the user to start typing the record value and the system will provide a list of matching record to choose from.

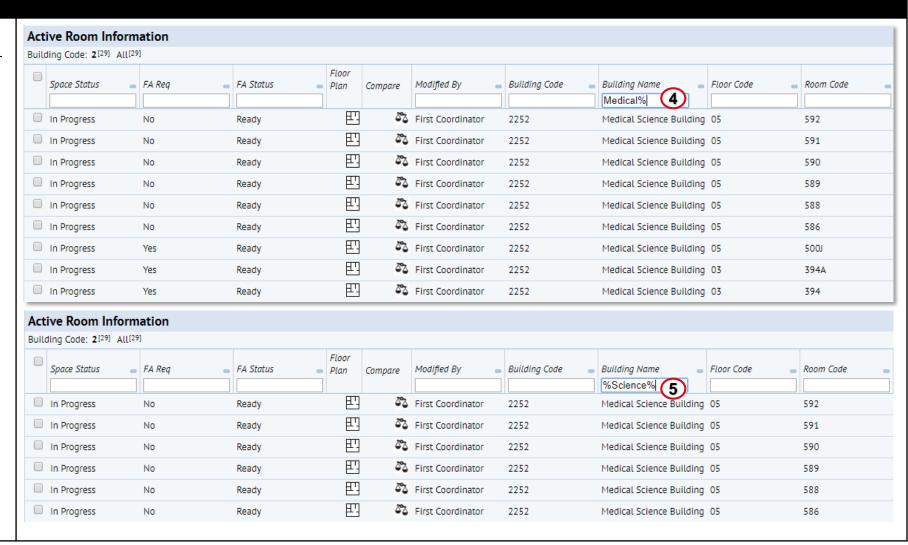

#### Smart Searches (contd.)

#### More examples:

- 6. A search of Room Code **A125** will return all the rooms with **A125** in the room code, as shown in the image on the right.
- 7. 2. A search of Room Code **A125** in quotes " ", i.e. "**A125**" will only return the exact matches.

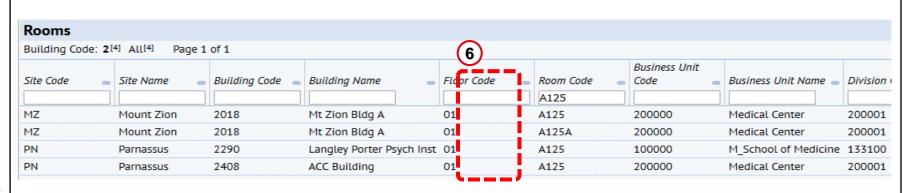

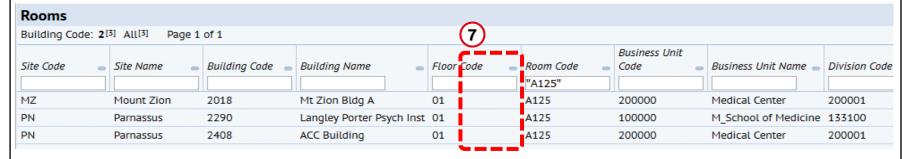

#### **Look Up Values**

ARCHIBUS has a few intricacies all users should be aware of. These tips will help you move through the application easier, and with less frustration.

To Lookup/Select Value fields from filters:

- 1. Use the ... to open the select value dialogue box and choose the proper value. You can search within the filter panel by typing into the text fields and selecting enter to narrow down results.
- 2. Click the value or when multi-select is an option, click the checkbox and click SAVE SELECTED (when a single value is all that can be selected the pop-up will auto close on selection).

\*Note – Fields with SmartText enabled allow the user to start typing the record value and the system will provide a list of matching record to choose from.

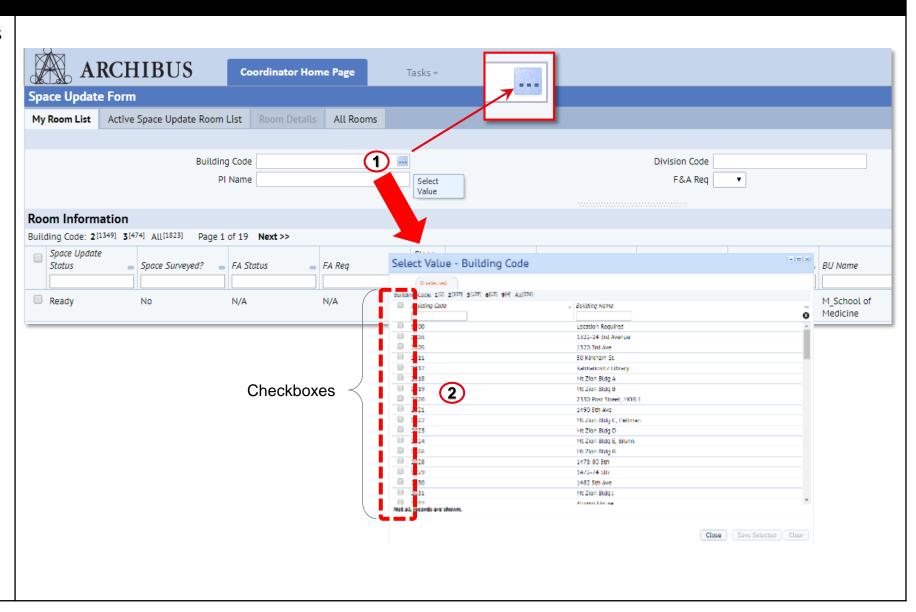

Active Room Information

FA Req

Building Code: 2[100] All[100]

Space Status

In Progress

#### **Sort for Columns**

- To Sort the data in any direction the user should simply click on the column header to begin the sort.
- Clicking on the column header multiple times changes the sort.
   Depending on the number of records being sorted, this can take a few seconds. The direction of the sort will be shown by an arrow.

In Progress Yes Ready First Coordinator 272 2252 Medical Science Building 02 E Executive Vice Chancellor In Progress No Ready First Coordinator 2252 Medical Science Building 02 272A E Executive Vice Chancellor In Progress No Ready First Coordinator 2252 Medical Science Building 02 272C E Executive Vice Chancellor 町 In Progress First Coordinator Ready 2252 Medical Science Building 02 289 E Executive Vice Chancellor 四 In Progress First Coordinator 2252 Ready Medical Science Building 02 290 E Executive Vice Chancellor In Progress First Coordinator 2252 Medical Science Building 02 291 E Executive Vice Chancellor Ready 町 In Progress Ready First Coordinator 2252 Medical Science Building 02 295 E\_Executive Vice Chancellor 町 In Progress First Coordinator 2252 E Executive Vice Chancellor Ready Medical Science Building 03 386A First Coordinator In Progress Ready 2252 Medical Science Building 03 386B E Executive Vice Chancellor 町 In Progress First Coordinator 2252 E Executive Vice Chancellor Ready Medical Science Building 03 386C 田, In Progress Ready First Coordinator 2252 Medical Science Building 03 386D E\_Executive Vice Chancellor In Progress First Coordinator 2252 386E Ready Medical Science Building 03 E Executive Vice Chancellor In Progress First Coordinator N/A N/A 2252 Medical Science Building 03 386F E Executive Vice Chancellor In Progress Yes First Coordinator 2252 Ready Medical Science Building 03 386F1 E Executive Vice Chancellor In Progress Ready First Coordinator 2252 Medical Science Building 03 387 E\_Executive Vice Chancellor

Building Code

2024

**Building Name** 

Mt Zion Bldg E, Brunn 01

Floor Code

Floor

田.

Compare

Plan

Modified By

First Coordinator

FA Status

Ready

Complete F&A Surve

**(1)** 

BU Name

M School of Medicine

Room Code

115

\*Note – First Sort is ascending, second click would move to descending and final click would remove any sort on this column.

#### **Panel Dividers**

Panel dividers are used to separate and adjust the size of each panel. This allows users to show more information where they need to, and hide certain panels if they are no longer needed.

- The divider panel bar is identified by a very small series of faint black dots. If the user mouses over the panel divider, the mouse icon will change (up/down arrow)
- Click and hold the mouse button while this icon is active to move the divider panel.
- Click on the series of black dots to hide the panel above. In order to bring the panel back open, click on the arrow that now shows where the panel used to be.

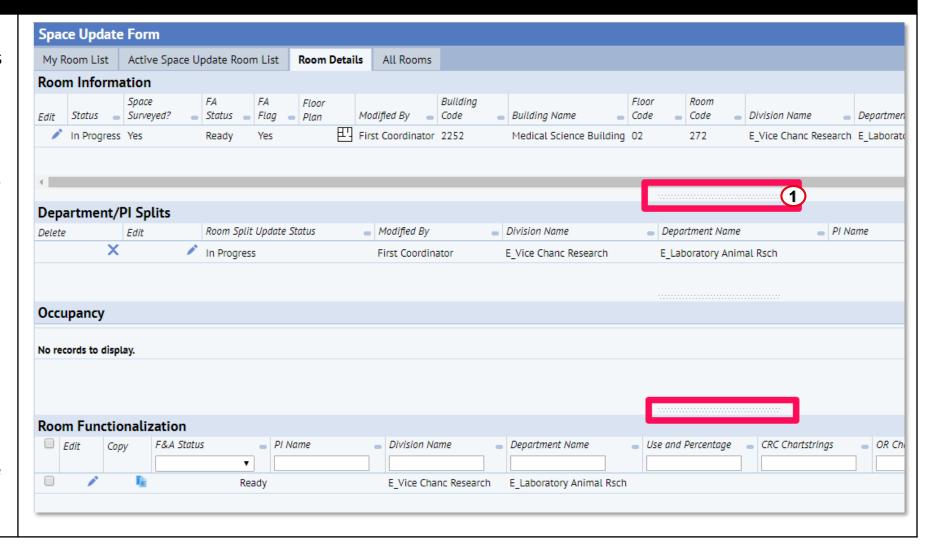

#### **Select Fields**

Select screens contain a gear icon in the top right. This gear allows users to select and order visible fields in select views:

- 1. Click on the gear icon
- 2. Click on Select Fields
- 3. Select Fields pop-up box will open
- 4. Select the fields you want to be visible and the order they appear in as needed. Double-click on a field to move between visible/not visible. Drag and drop within the Visible Field box to re-order fields.
- 5. Click Update.

\*Note – The new order and selection of fields will be preserved in the browser until the user clears browser cookies. At that time the fields will move back to the default values.

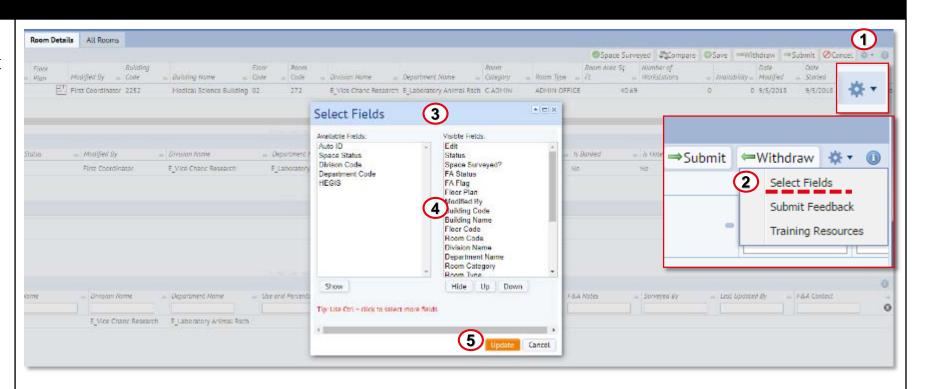

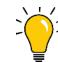

#### Tip:

 Field order and visibility in each View is saved as a cookie on your computer. When you clear your browser cookies, any customized settings will be removed.

#### More records than can be displayed

In reports that return large amounts of data (over 100 rows) all information may not be displayed. If the results do not contain what you are searching for, utilize the filters available to narrow the search results.

1. The "Not all records are shown." message at the bottom of a list of data in a report indicates that to see the information you are looking for, you must utilize the filters available to restrict to a smaller amount of data. Exporting to Excel will retrieve all records and is not restricted.

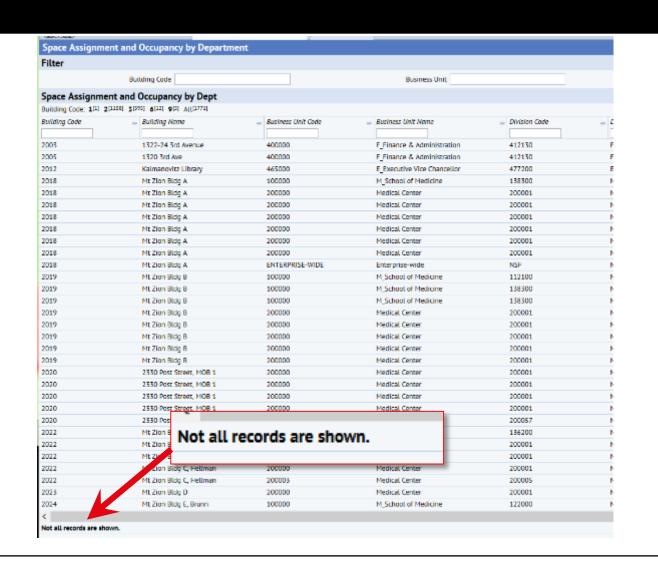

#### **Index Panel**

Select views with large data sets have an index bar to facilitate selecting data.

- 1. Click on a letter/number in the index bar to view the records beginning with that letter/number based on values in the first column.
- 2. The number in parentheses shows how many records begin with that letter/number.
- 3. "All" provides the number of records meeting your restriction or total number of records.
- 4. The index bar includes Prev (Previous) and Next links if there are more than the maximum number of records that fit on the screen.
- 5. "Top" brings you to where you started.
- "Up" brings you to the next level, which may not always be Top depending on how far you drill down.

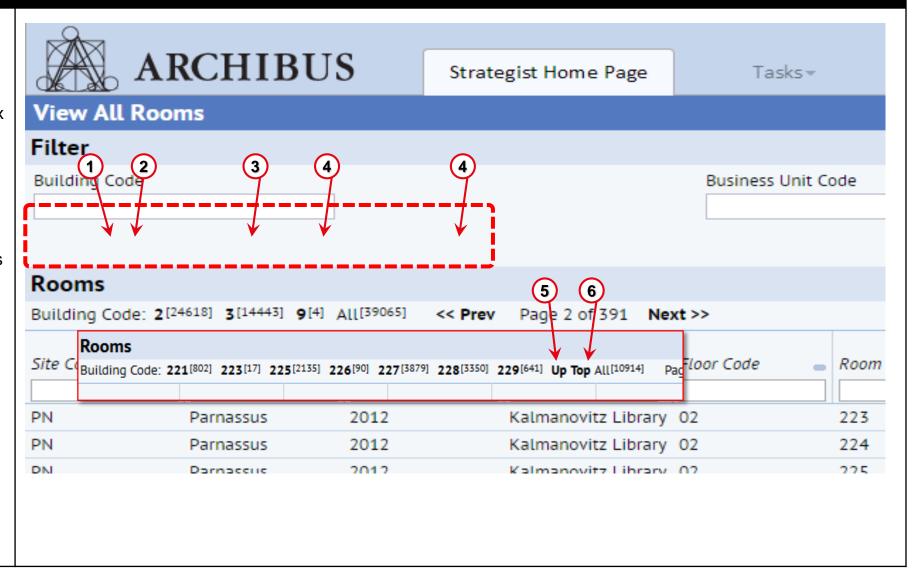

#### **Exporting Reports**

Reports can be exported to Excel or Word

- 1. Click on the Paginated Report button for Word download. The output of this report type can not be easily manipulated. Paginated Reporting is not recommended due to its limitations.
  - Click the XLS button for an Excel spreadsheet download. The data can be manipulated as needed. This report type is recommended to export data.
- If the report has a filter active, the filtered data is what will be exported. In the example to the right, nothing has been selected in the Filter console so if the user downloads, then all data will be downloaded.

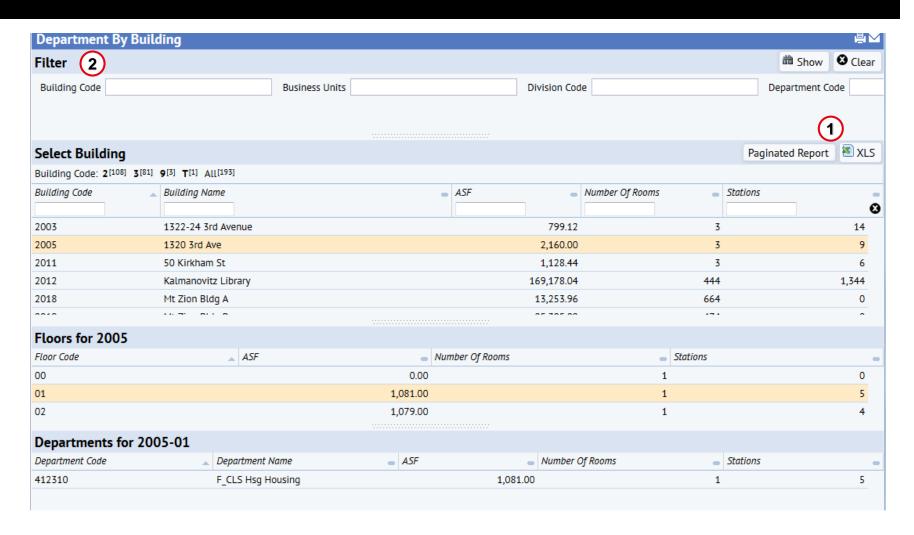

#### **Export an Excel Report**

Reports can be exported to Excel:

- Run any report (by selecting some sample data)
- 2. Click on the XLS icon
- You can choose to Save the file or Open it to be displayed immediately. In this example the Open option is selected.
- 4. The Excel output is displayed.
- If your browser settings are to save the downloads in a folder located on your machine then you will not see the Save as dialogue box.

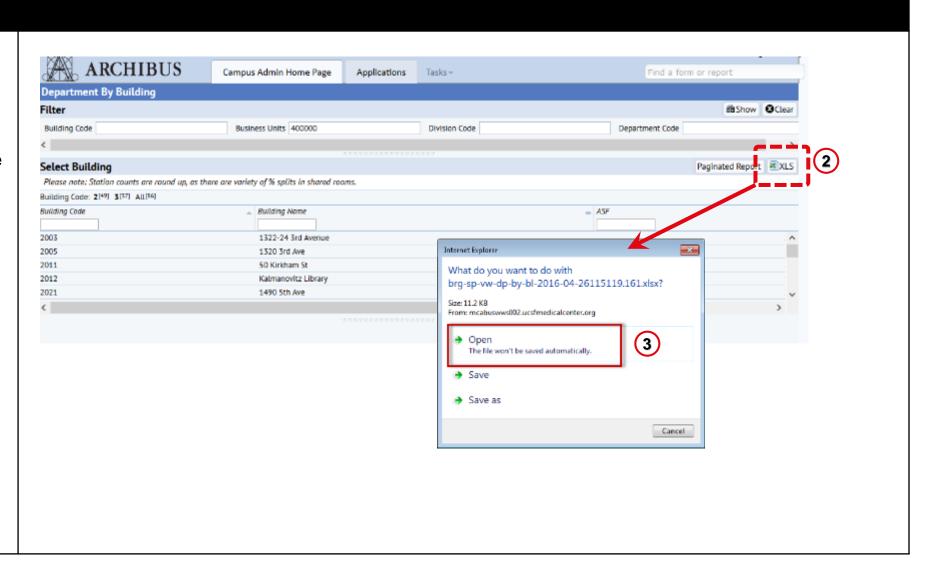

#### **Export a Paginated Report**

Reports can be exported as a Word document:

- Click on the Paginated Report.
- A Paginated Report progress page is displayed. The Word report is ready to be retrieved when the status of the Job is complete and reaches 100%
- 3. Click the active Hyperlink to download the report
- You can choose to Save the file or Open it to be displayed immediately. In this example the Open option is selected.
- The Paginated report Word output is displayed.

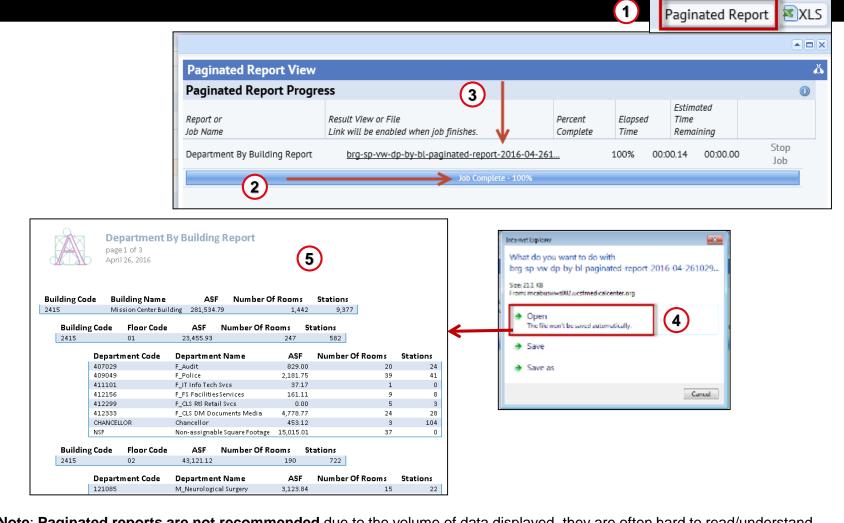

Note: <u>Paginated reports are not recommended</u> due to the volume of data displayed, they are often hard to read/understand.

#### Levels of Hierarchy

There are three levels of organizational hierarchy available in the Archibus system that provide the ability to perform roll-up reporting:

UCSF uses the Dept ID tree Levels 1- 3 to assign rooms to departments.

In select cases, Level 4 was also brought in and consolidated with level 3 in Archibus

To understand your unit's organizational hierarchy within the UCSF DeptID tree, refer to the Controllers website to access the most current DeptID tree.

http://controller.ucsf.edu/inquiry/inqui
ry.aspx?c=Dept

## **Examples of how Division/Departments look in Archibus:**

| Labels in Archibus | What we know at UCSF   |
|--------------------|------------------------|
| Business Unit Name | Control Point          |
| Division Name      | Department             |
| Department Name    | Department or Division |

**Example 1**: Rooms assigned to the: *Department of Pediatrics* 

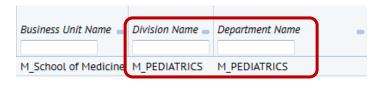

**Example 2:** Rooms assigned to the *Division of Gastroenterology in the Department of Pediatrics* 

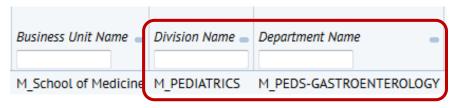

#### **Shared Space**

In Archibus, you will sometimes see a room assigned to a Business Unit, Division and Department of "SHARED".

This indicates that more than one Department is assigned to the room.

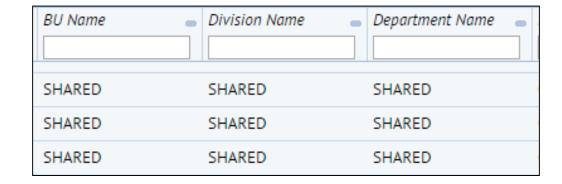

#### **Viewing Shared Space Details**

How to see the details of Shared space via the Archibus Report Builder view:

- Use Filter boxes to restrict data and select Submit to view report. If you do not apply any filters, selecting Submit will return all data.
- The '% of Space' field will indicate which rooms are shared if the value is <100%.</li>
- Detailed instructions for how to use this report are available in the report itself.

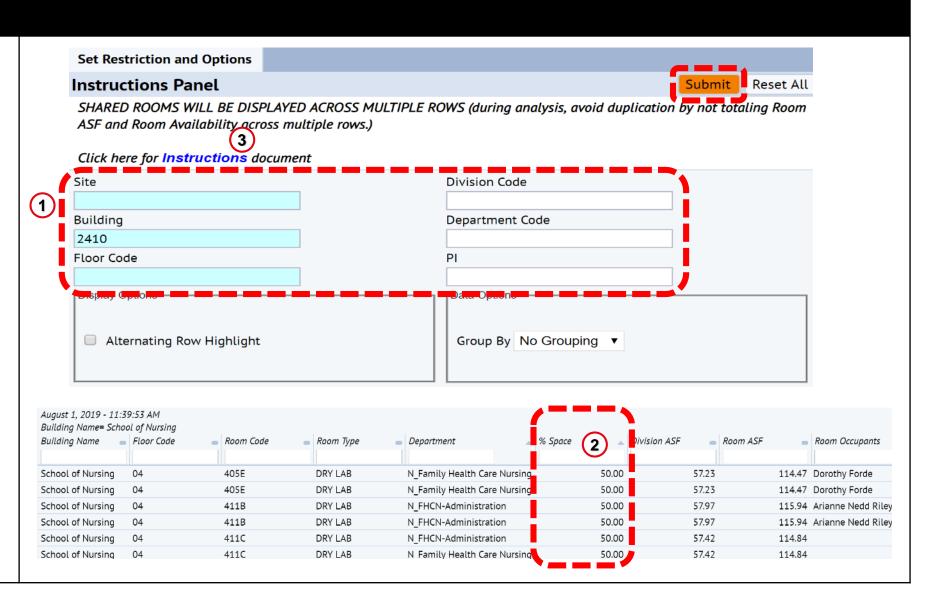

## End of "Report Reader Overview & Basic Navigation" Training